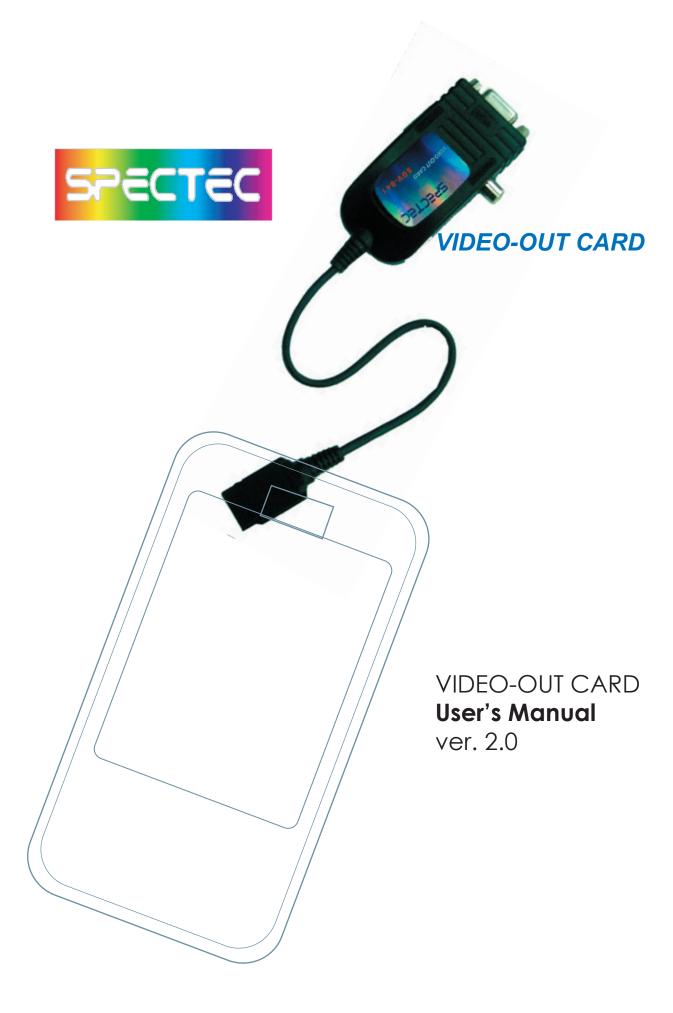

## Content

| Inside Package                                 | P.0     |
|------------------------------------------------|---------|
| System Requirements & Installation Description | P.0     |
| Installation Procedure                         | P.1-P.9 |
| How to using the Video-Out Card with PDA       | P.10    |

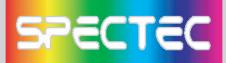

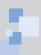

Thank you for choosing SPECTEC SDIO VIDEO-OUT Card, the fantastic product you can get in the market place. It's easy to carry and use. Just start to enjoy the most convenient wireless experience.

## Inside Package

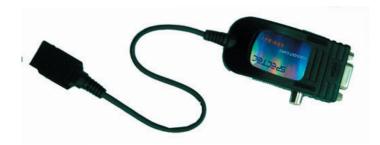

Driver & User Guide CD

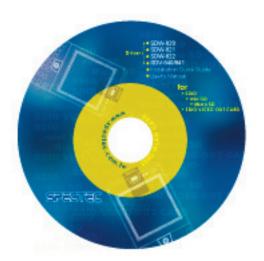

## System Requirements & Installation Description

- 1. This SPECTEC SDIO VIEDO-OUT card can only be used with Windows Mobile 2002 or newer versions of this operation system.
- 2. This SPECTEC SDIO VIEDO-OUT card can only be used on PDAs with the SDIO drive.

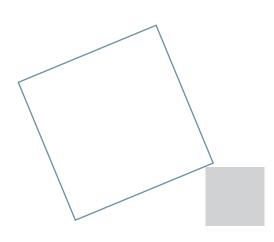

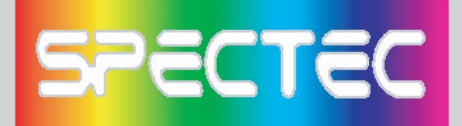

## Installation Procedure

< First, connect PDA to your computer with a USB wire.

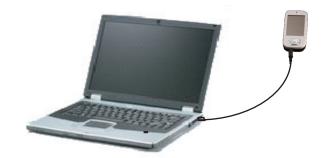

< Main menu window will pop-up when you insert the Spectec SDIO Series Installation CD by autorun:

<Click the "SDV-840/ SDV-841" item, then click "Slide Projector" item again.

| De Main menu      |                       |
|-------------------|-----------------------|
| Spectec SD        | IO Series             |
| SDW 820 / SDW 822 | SDW 821 / SDW 823     |
| SUW-870 / SUW-872 | 304-6217 304-623      |
| S0V 840 / S0V 841 | SDC-001A / SDC-003A   |
|                   |                       |
| 50G-810           | Manual                |
| Browse Contents   | Contact Us            |
|                   | and the second second |
|                   |                       |
| SPECTEC           |                       |
|                   | Exit.                 |

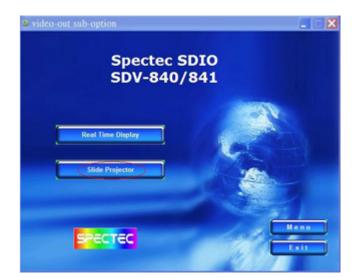

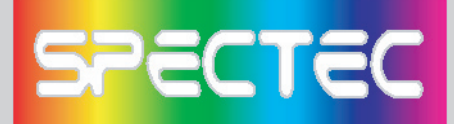

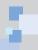

## How to add a new printer for make JPEG file

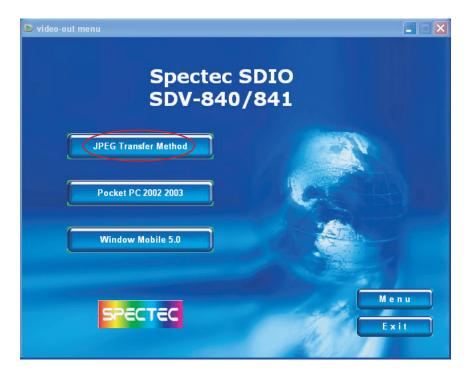

<Click the JPEG Transfer Method item (\*Note : To install Acrobat software for browse specs)

# Install driver for PPC2002 / 2003 OS

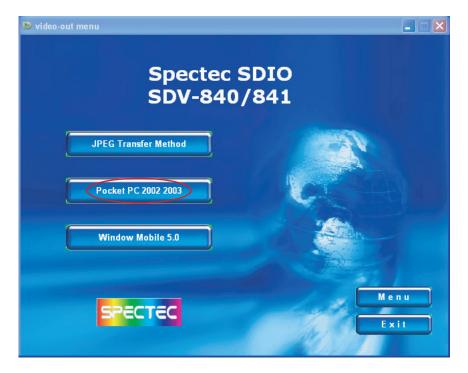

<Click "Pocket PC 2002 / 2003"

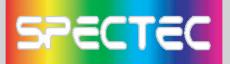

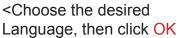

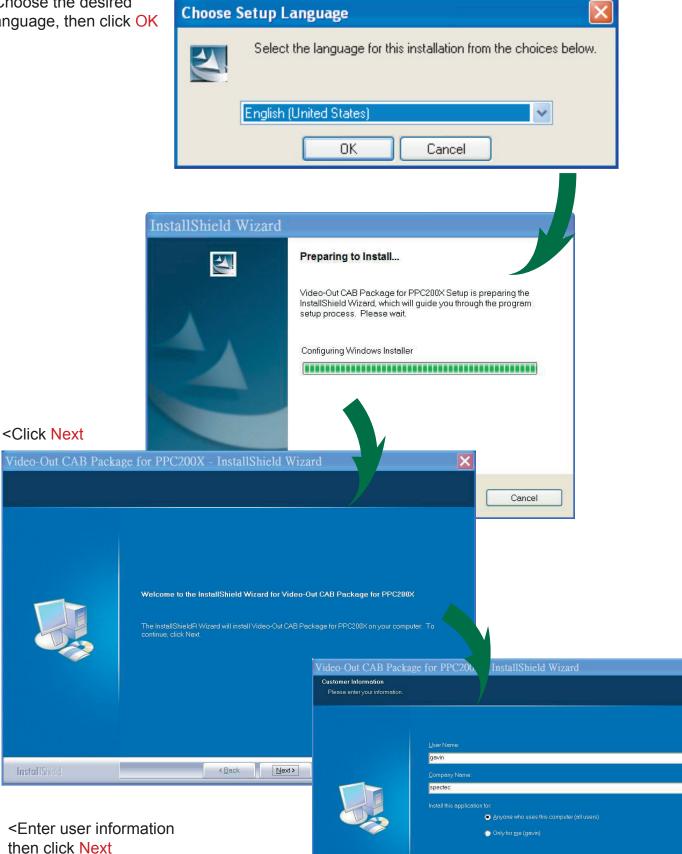

InstallShield

<Back Next> Cancel

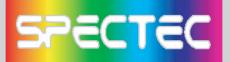

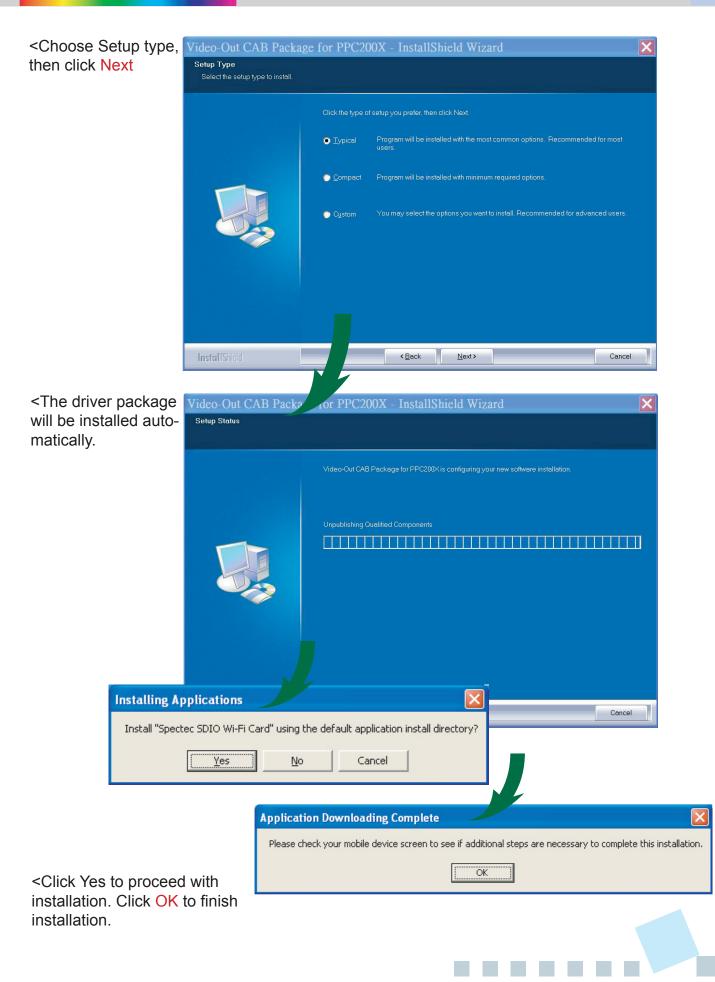

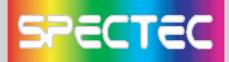

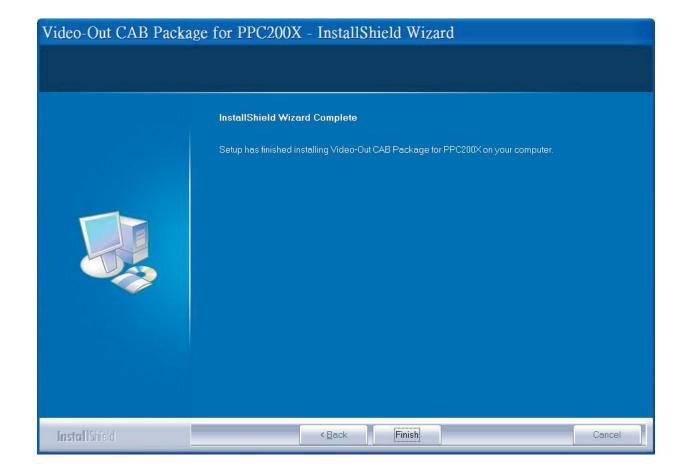

<Click Finish to complete the driver package installation process.

(\*Note : Pls. reset the device to complete install Process)

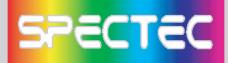

then click OK

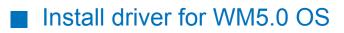

<Click Window Mobile 5.0 item

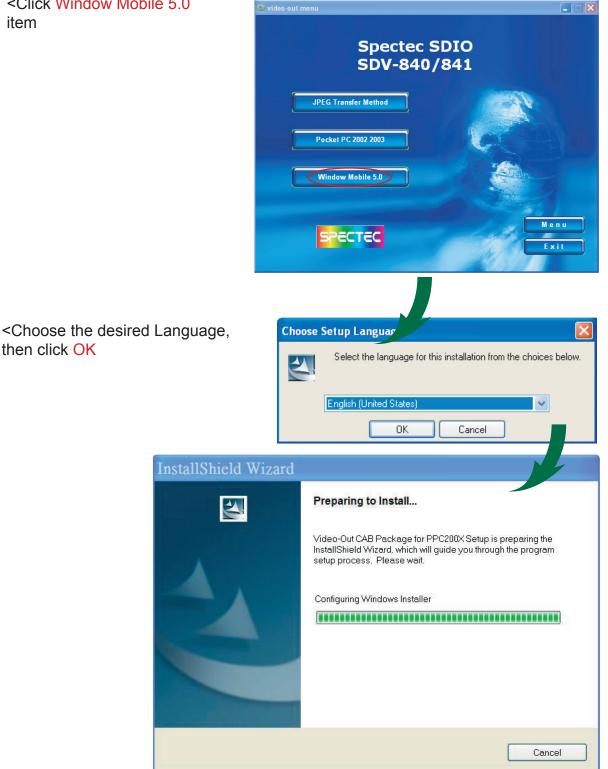

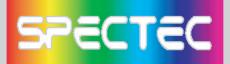

#### <Click Next

#### Video-Out CAB Package for PPC200X - InstallShield Wizard

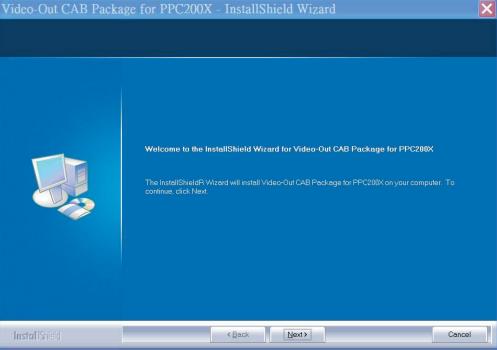

### <Enter user information then click Next

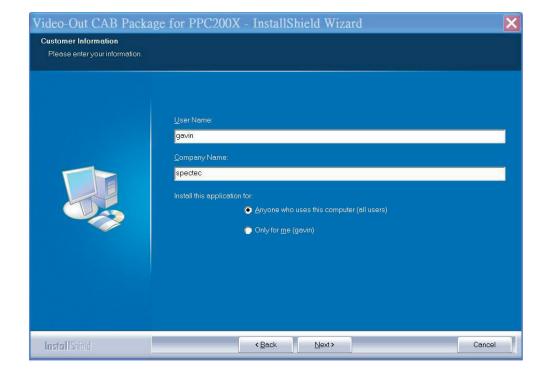

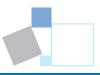

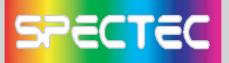

<Choose Setup type, then click Next

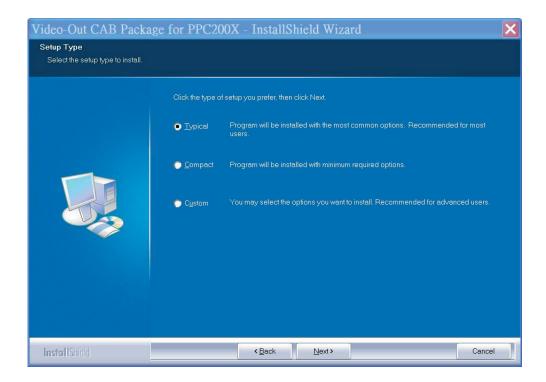

<The driver pack age will automat

| will be installed omatically.                                                | Setup Status          |                                                                                                    |           |
|------------------------------------------------------------------------------|-----------------------|----------------------------------------------------------------------------------------------------|-----------|
|                                                                              |                       | Video-Out CAB Package for PPC200X is configuring your new software installation.                                                       |           |
|                                                                              |                       | Unpublishing Qualified Components                                                                                                    |           |
|                                                                              | <b>Instal</b> IShield | Cancel                                                                                                    |           |
| Installing Applica                                                           | tions                 |                                                                                                    |           |
| [ <u></u>                                                                    | <u>Yes N</u> o        | e default application install directory?                                                                                               |           |
| <click prod<br="" to="" yes="">installation. Click<br/>installation.</click> | ceed with             | Application Downloading Complete Please check your mobile device screen to see if additional steps are necessary to complete this inst | Lallation |

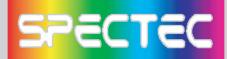

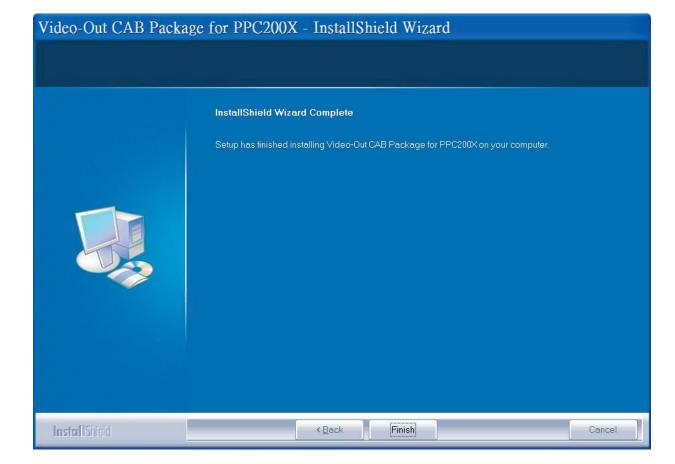

<Click Finish to complete the driver package installation process.

|                      |                      | 1                        |
|----------------------|----------------------|--------------------------|
| Program              |                      | # <b>4€ 12:12</b> 🗴      |
|                      |                      | 1                        |
| PAPAGOIV9            | Pictures &<br>Videos | Pocket MSN               |
|                      |                      | <b></b>                  |
| PowerPoint<br>Mobile | Search               | SIRFDemo                 |
|                      |                      |                          |
| Tasks                | Terminal<br>Servic   | Video-Out<br>CAB Package |
| W                    |                      |                          |
| Word Mobile          |                      |                          |
|                      | 8553                 |                          |
|                      |                      |                          |
|                      |                      |                          |
|                      |                      |                          |
|                      |                      |                          |

<Click "Video-Out CAB Pacage" to install Video-Out driver from PDA PATH:Start/Programs.

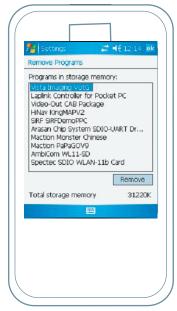

<Checking the install driver "Spectec VotG" from PDA PATH : Start/ Settings/ System/ Remove Programs.

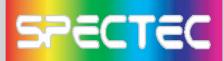

# How to using the Video-Out Card with PDA

1. Use ActiveSync software and Copy the JPEG file to PDA :\My Documents (Please note the file only can be detected when you save your file in \My Documents).

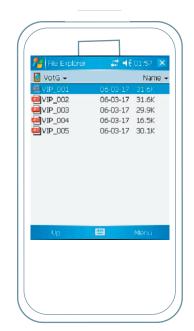

2. Insert the SPECTEC SDIO Video-Out card into the PDA. The program will be started automatically, and select the image file that would be played.

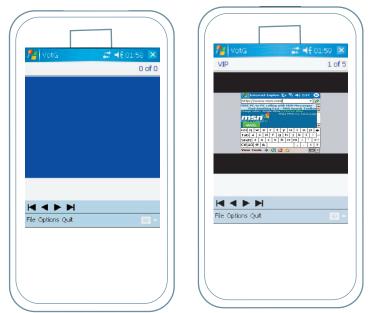

3. Select the appropriate way of composite Video Output, S-Video Output, or VGA Monitor Output Port, and connect.

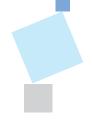

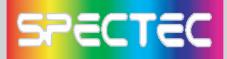

Specifications

Interface: SDIO 1 bit, 4 bit & SPI modes of operation via SD card interface cable

Resolution: Full-color (YUV 4:2:2) 640 x 480

Remote Control: 10-button Infrared with dual IR receivers Composite Video Output: NTSC/PAL 1Vp-p video signal S-Video Output: NTSC/PAL 1Vp-p component video signals

VGA Monitor Output Port:

< VGA 640 x 480 RGB at 60Hz interface for connection to standard monitor or projector

< Single +5 volt regulated power source

Source Presentation Format: Slides can be created from any printable WindowsTM XP/2000 application

Handheld: Pocket PC handhelds & Smartphone with SD/mini SD slot supporting SDIO protocol

**Display & Presentation Devices:** 

< Display Device with HD-15 (VGA) connector and support for 640 x 480 resolution at 60Hz (This includes most CRT monitors and projectors) < Any NSTC or PAL composite or S-Video, video monitor

\*All specifications are subject to change without prior not

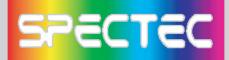

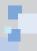

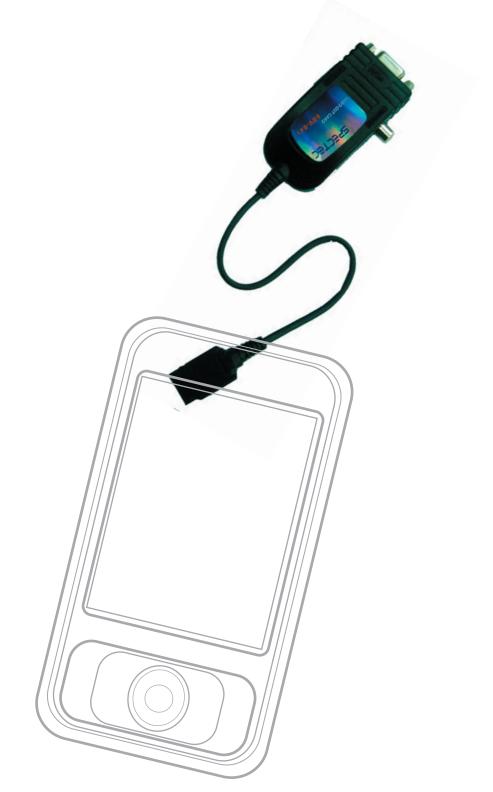

Thank You for Purchasing Spectec's Products